## 『藝拍即合網站』

## 線上申請─操作手冊

中華民國 106 年 12 月 8 日

### 1 一般單位 我要申請

對於有需要之單位,無須申請帳號可直接選擇補助案進行申請作業。

Step1.進入網站首頁,捲到最底端,可看到找補助功能列,點【我要 找補助】,將帶入到找補助頁面。

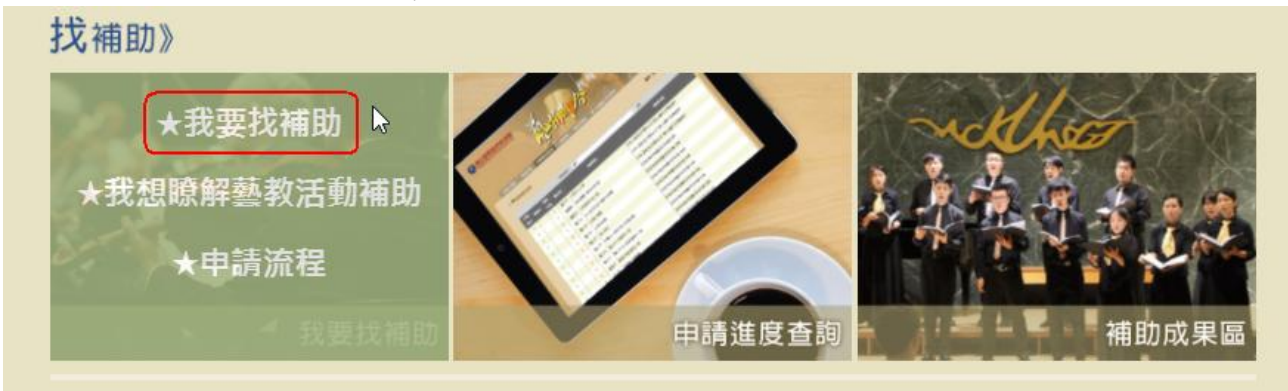

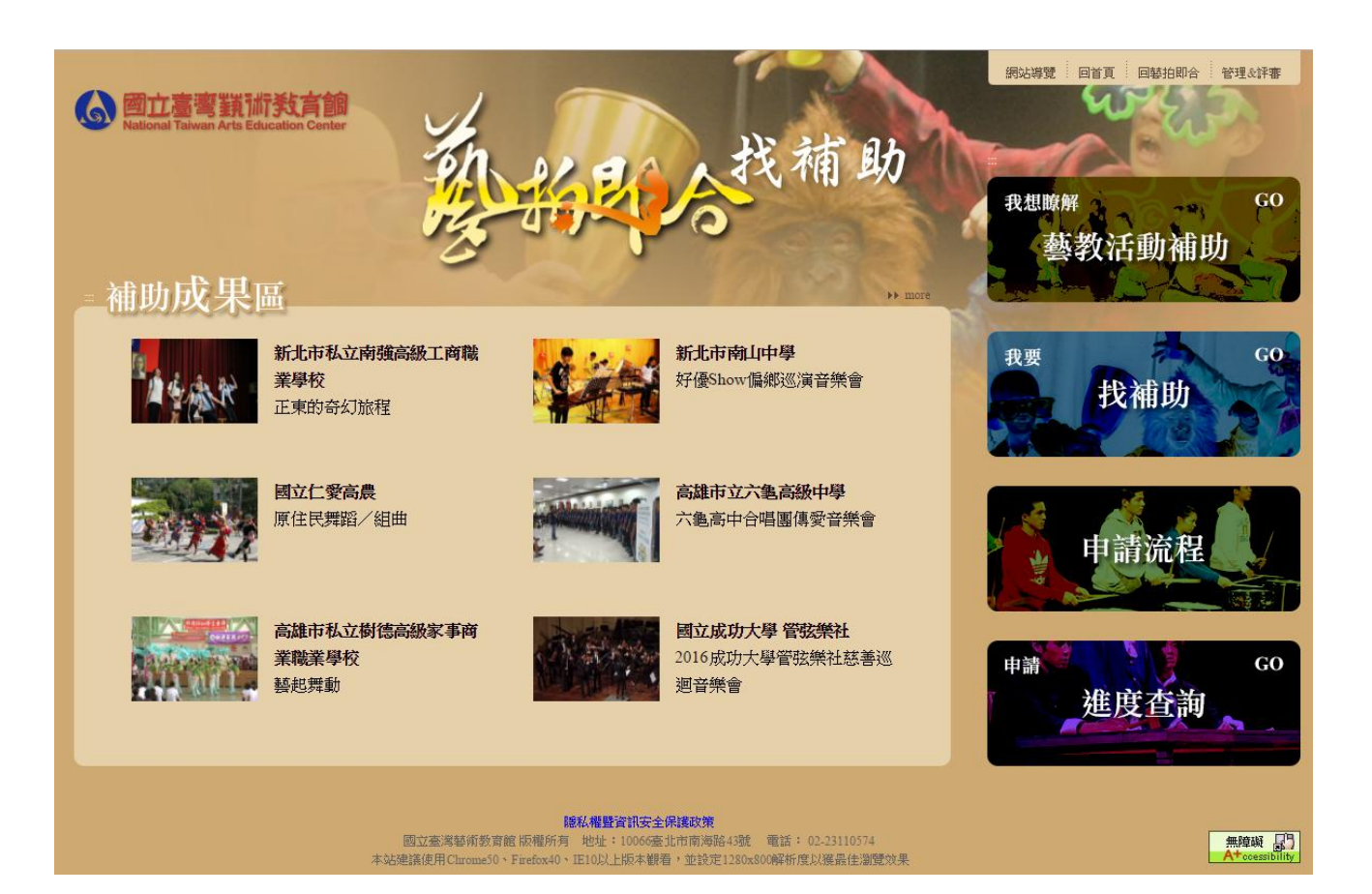

Step2.即看到各單位放上的補助案。可使用【下拉選單】選擇所屬單 位,或點【條件搜尋】搜尋關鍵字查詢。

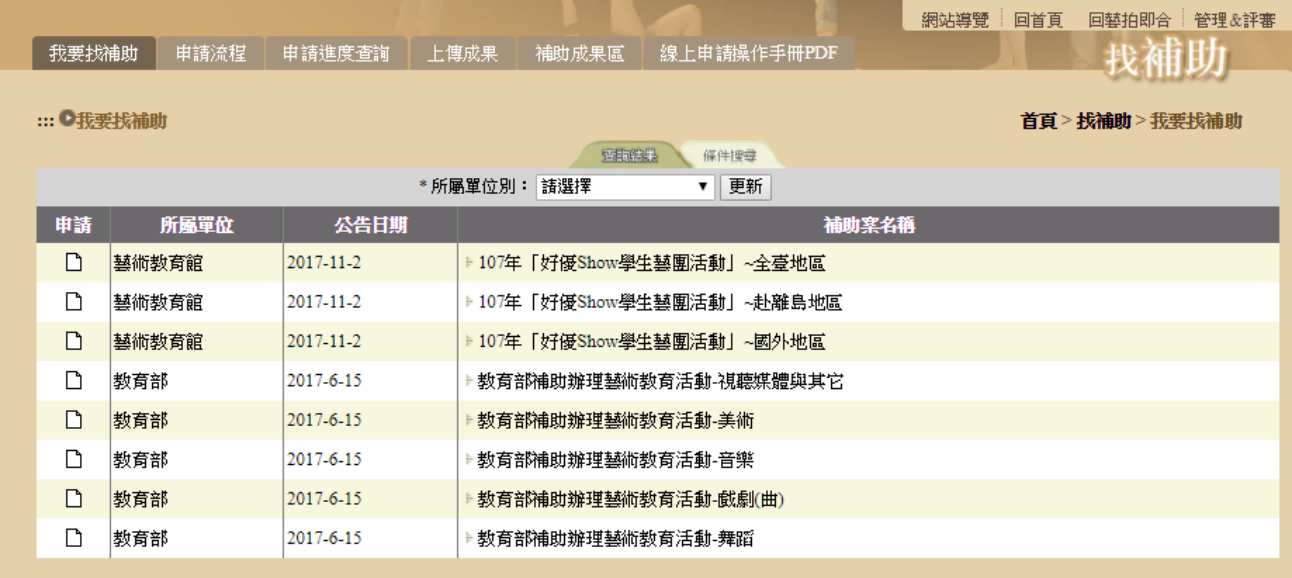

#### 【下拉選單】

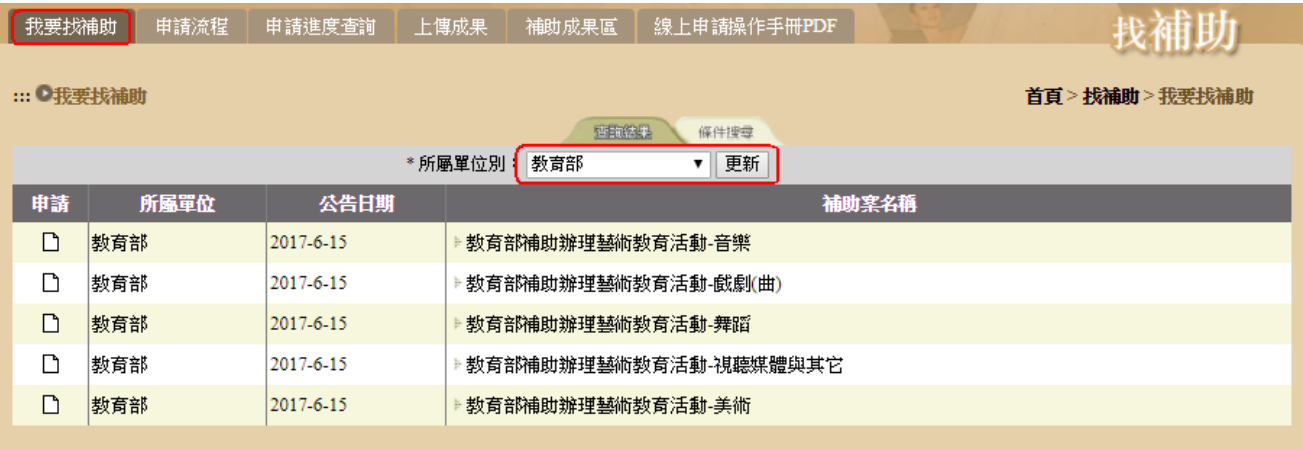

## 【條件搜尋】

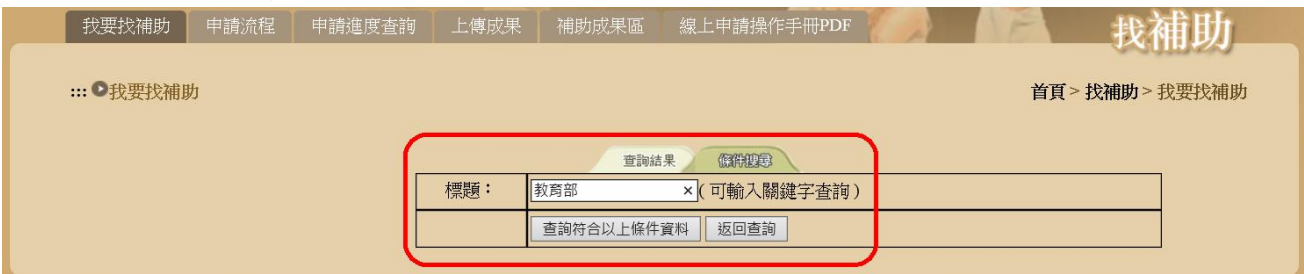

# Step3.選擇補助案,可查看此案申請內容、附件。點選【點我申請】。

#### ●補助内容說明

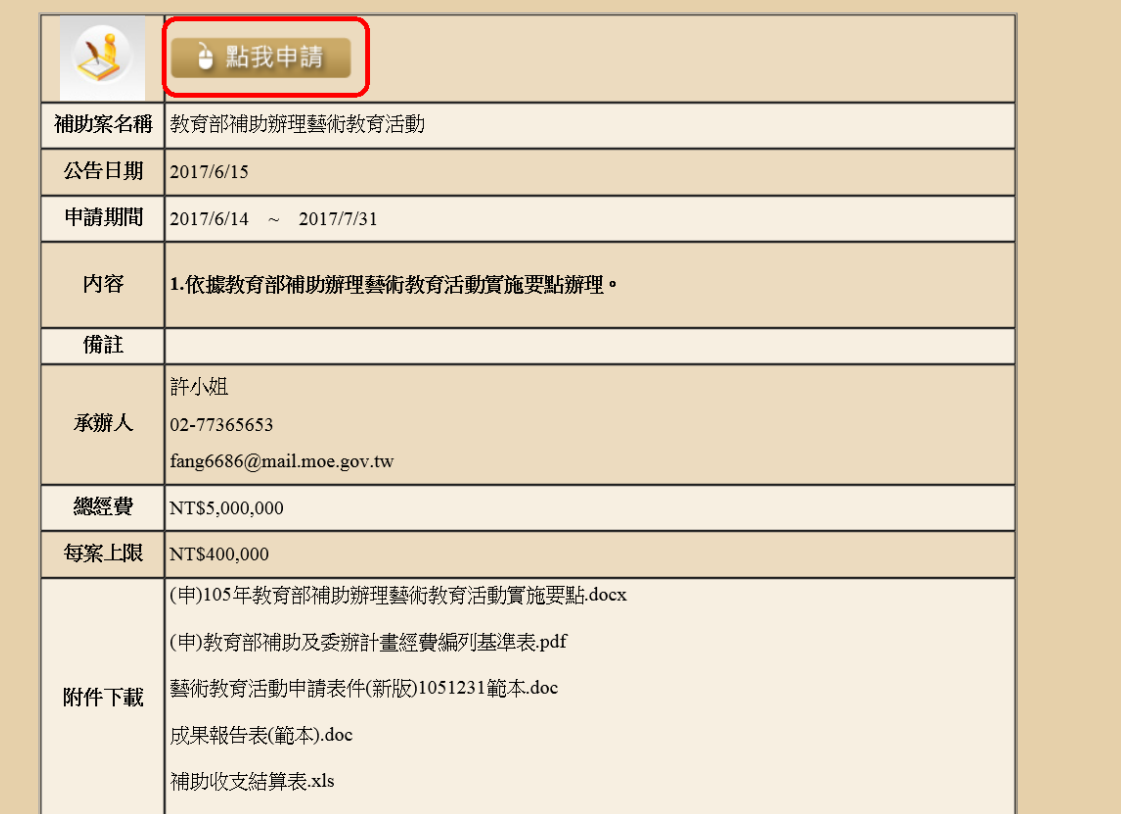

Step4.填寫申請表,填寫完畢點選【送出】,即完成該案件申請。 ※前有\*欄位為必填欄位。

…●我要申請

首頁 > 找補助 > 我要找補助 > 我要申請

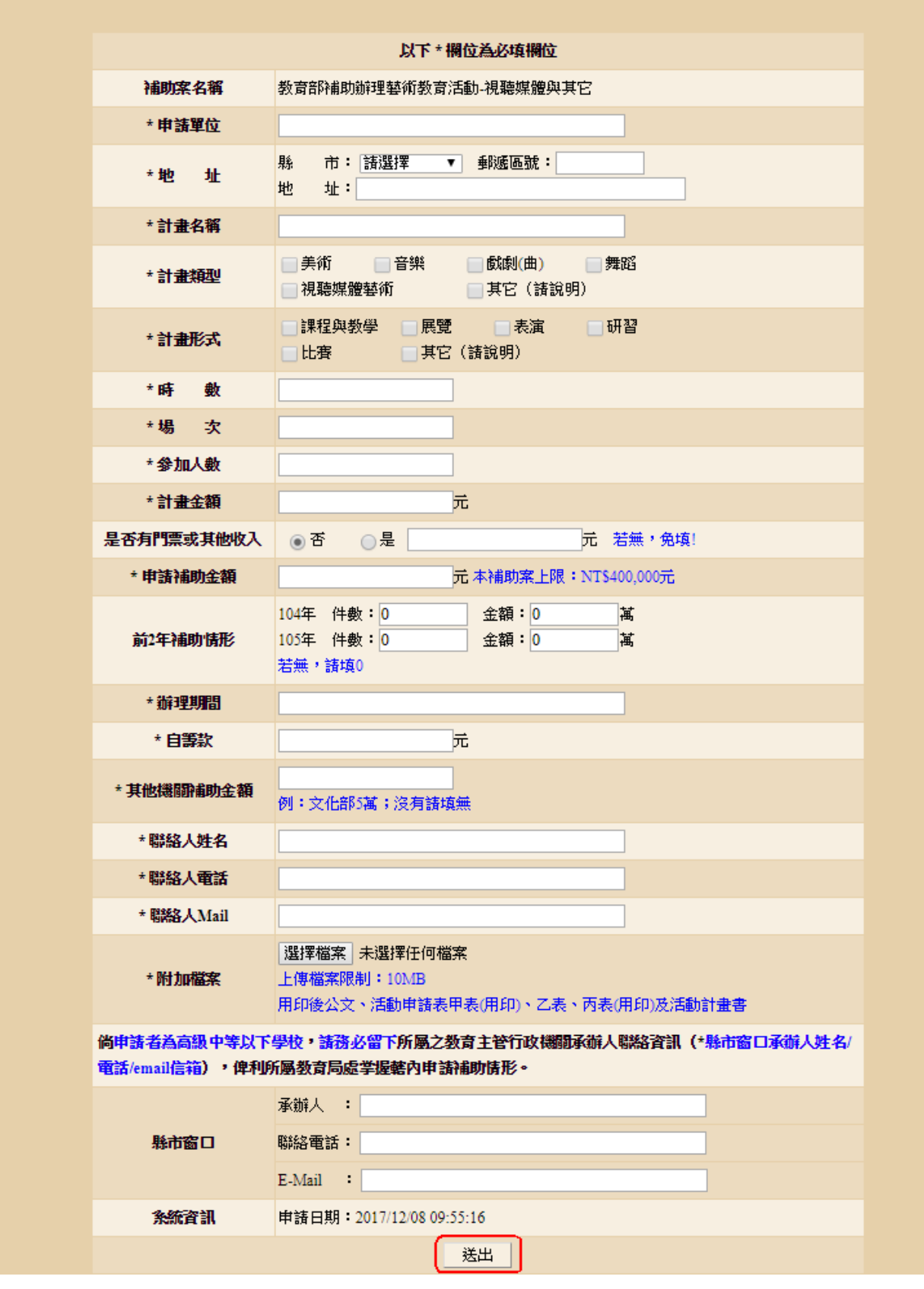

### 2 一般單位 上傳成果

補助案演出完畢後,將該案之成果圖片或影音上傳。

#### Step1.登入帳號、姓名。

※帳號、姓名為當初填寫申請表所填入的《聯絡人 Mail、聯絡人姓 名》。

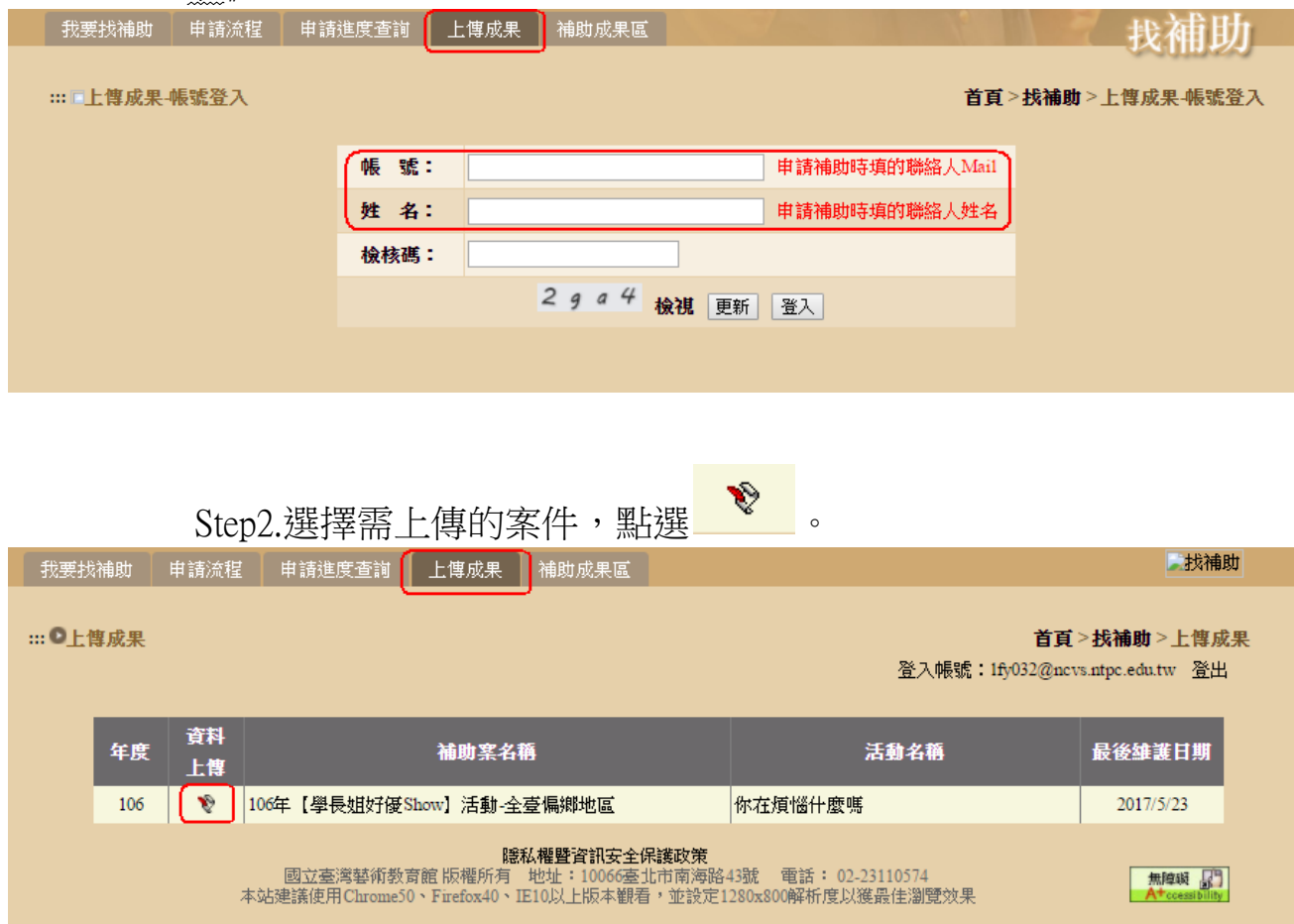

Step3.增加文字敘述、圖片上傳、影音連結。填寫完點選【送出】,即 完成上傳。可在首頁、補助成果區,查看所上傳的資料。 ※圖片上限為:2MB。

※影音連結僅支援:YouTube、Google Drive。

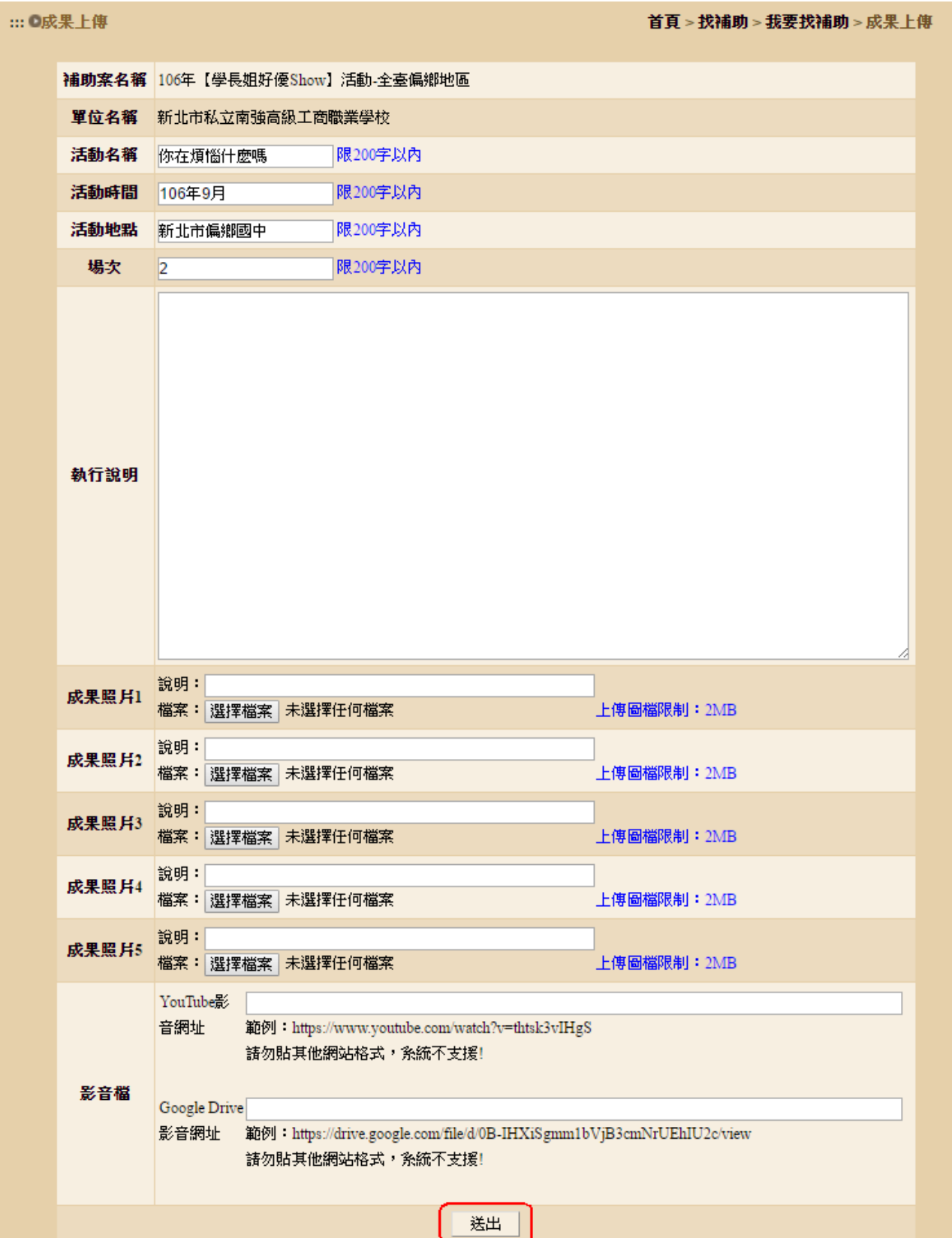

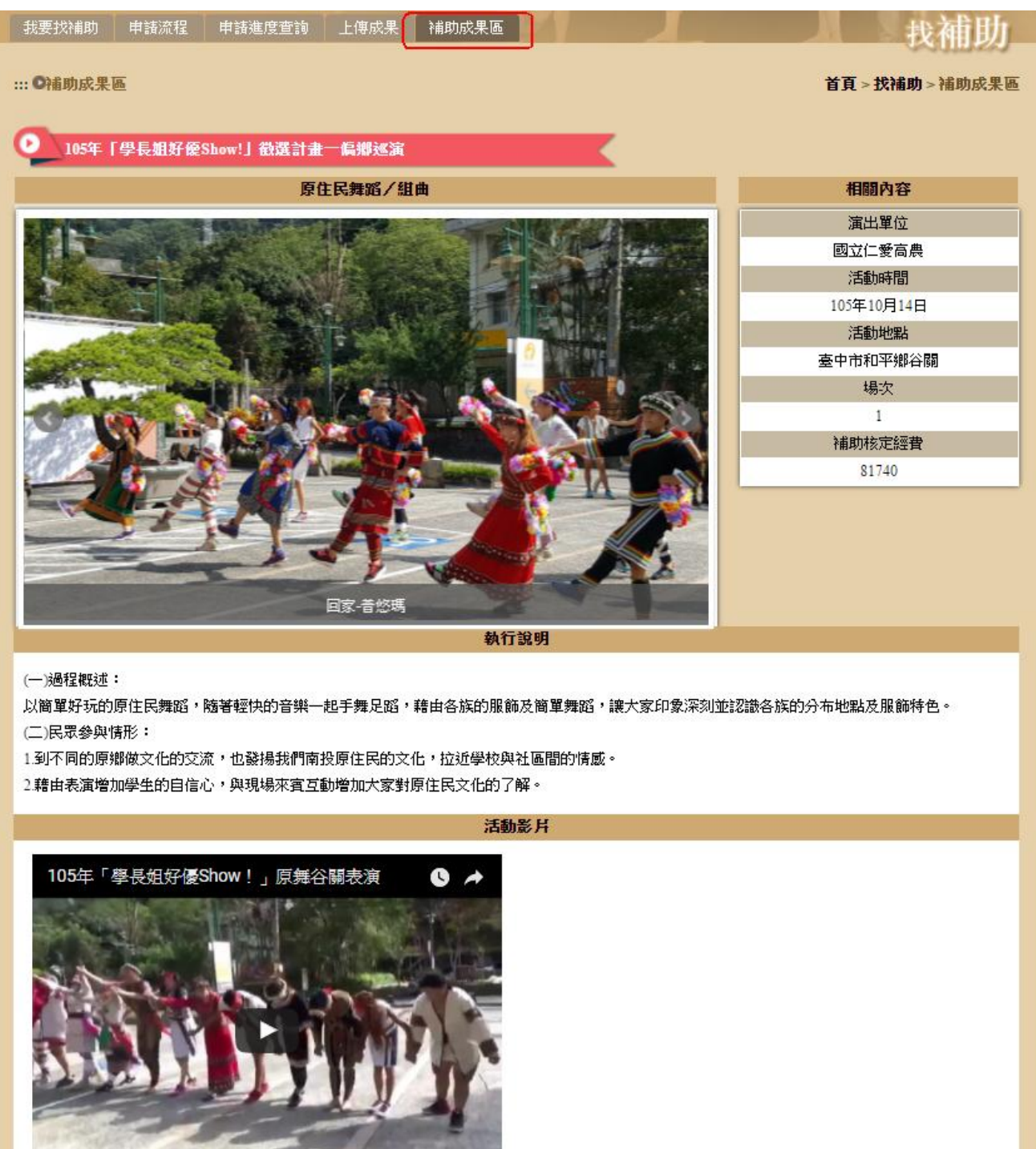

 $\sim 8$  -